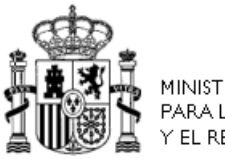

MINISTERIO<br>PARA LA TRANSICIÓN ECOLÓGICA<br>Y EL RETO DEMOGRÁFICO

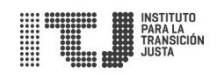

# **Instituto para la Transición Justa**

# VENTANILLA TELEMÁTICA

**Manual de Usuario (Ciudadano)** 

# Índice

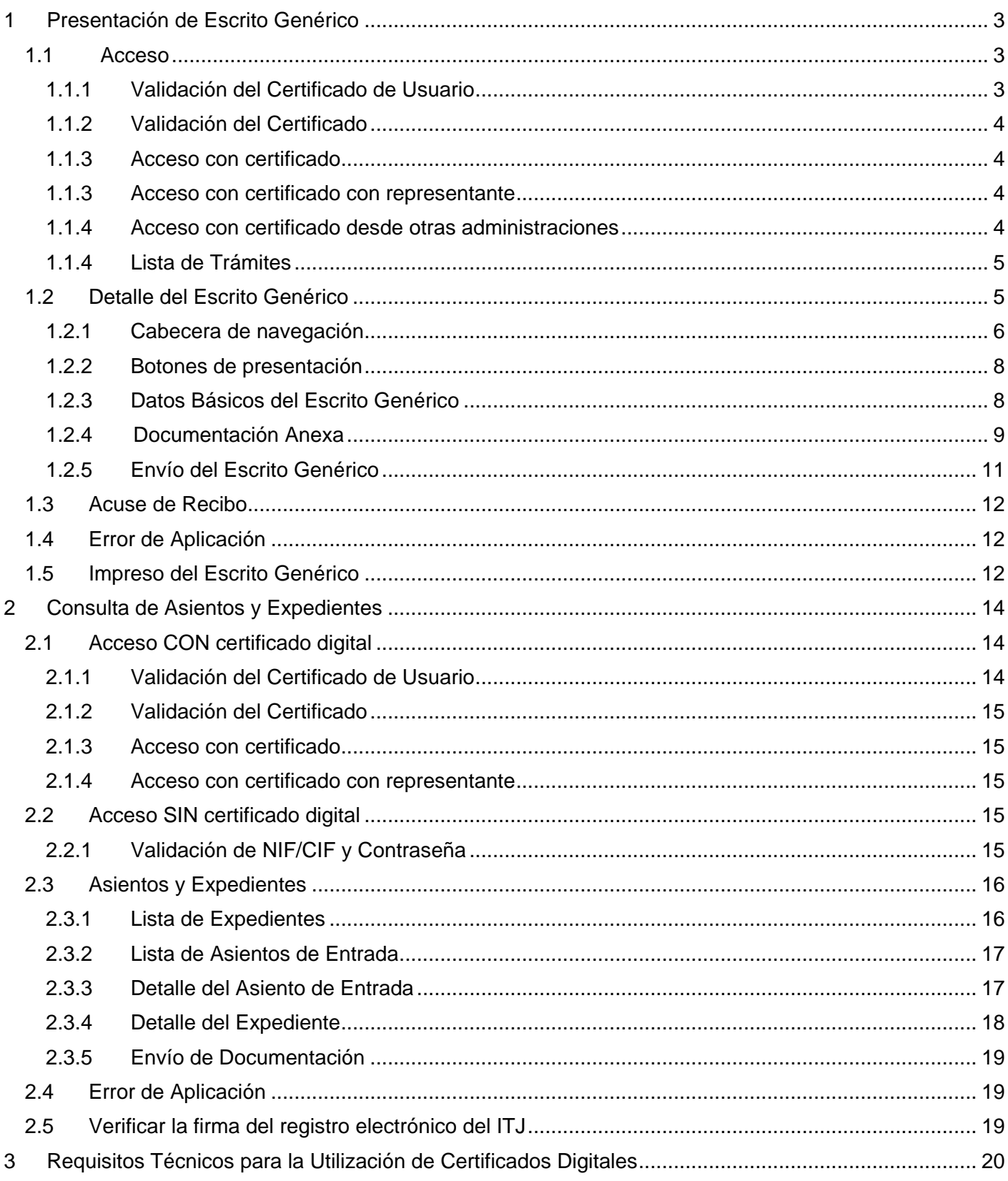

# <span id="page-2-0"></span>**1 Presentación de Escrito Genérico**

Desde esta aplicación el ciudadano puede presentar en el Instituto para la Transición Justa un escrito genérico.

La aplicación admite tres tipos de acceso a la misma: Acceso con certificado, acceso con certificado con representante y acceso con certificado desde otras administraciones.

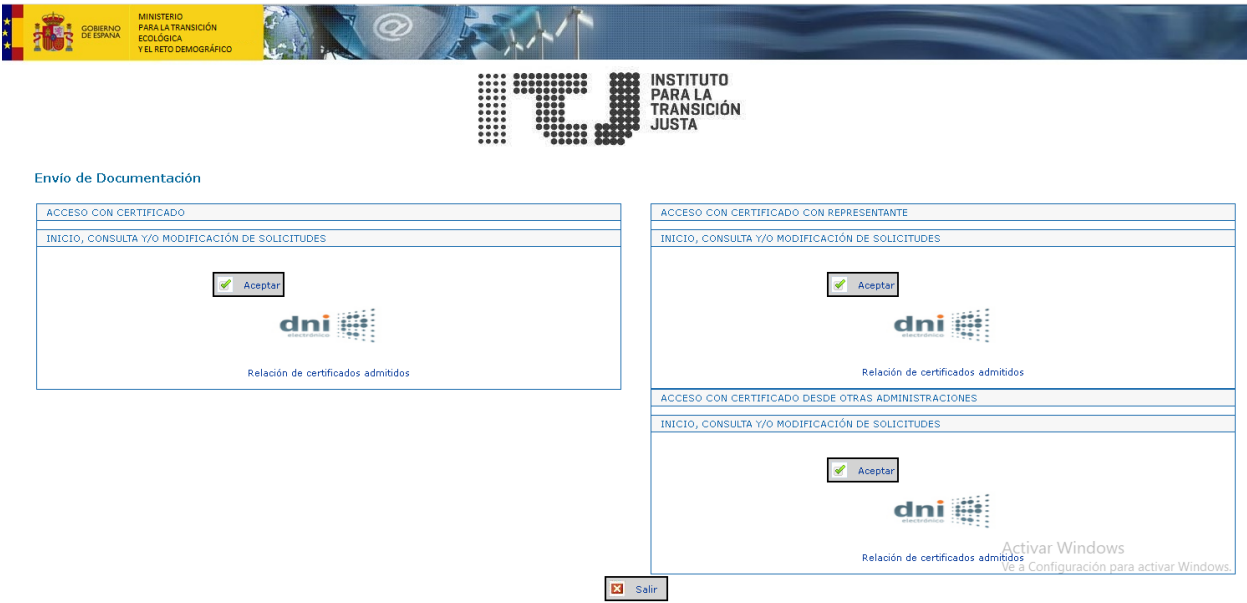

# <span id="page-2-1"></span>**1.1 Acceso**

#### <span id="page-2-2"></span>**1.1.1 Validación del Certificado de Usuario**

Al acceder a la aplicación se mostrará una ventana con los certificados digitales admitidos que tiene instalados en su equipo.

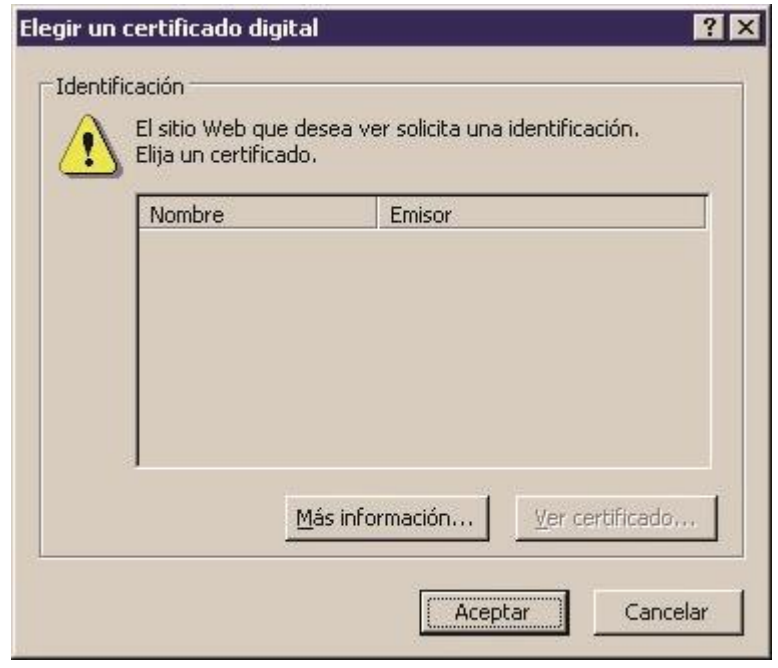

Si únicamente dispone de un certificado digital instalado y en caso de estar configurado de este modo, su navegador toma automáticamente el certificado para identificarle, omitiendo por tanto este paso previo. En caso contrario, deberá seleccionar el certificado digital con el que desea identificarse en la aplicación y pulsar el botón "Aceptar".

#### <span id="page-3-0"></span>**1.1.2 Validación del Certificado**

Al iniciar una sesión con un certificado digital, la aplicación comprobará si es válido, es decir, si no ha caducado o ha sido revocado por la autoridad de certificación que lo expidió. Si el servicio de validación de los certificados no se encuentra disponible, la aplicación le indicará que su certificado ha sido revocado (ya que no ha podido comprobar su validez) aun cuando pueda no ser así. En este caso, intente conectarse pasados unos minutos.

#### <span id="page-3-1"></span>**1.1.3 Acceso con certificado**

En el caso de acceso con certificado el escrito se generará con el solicitante como el titular del certificado con el que se ha accedido.

#### <span id="page-3-2"></span>**1.1.3 Acceso con certificado con representante**

En el caso de acceso con representante, se deberán introducir manualmente los datos del solicitante y se quedará registrados los datos del representante que será la persona titular del certificado con el que se ha accedido.

#### <span id="page-3-3"></span>**1.1.4 Acceso con certificado desde otras administraciones**

En el caso de acceso con certificado desde otras administraciones el escrito se generará con el solicitante como el titular del certificado con el que se ha accedido.

#### <span id="page-4-0"></span>**1.1.4 Lista de Trámites**

Al iniciar una sesión con un certificado digital válido la aplicación le muestra los escritos genéricos iniciados anteriormente con la identidad recogida en el certificado. En caso de no existir ninguno, el sistema le mostrará el formulario de "Datos Básicos del Escrito Genérico" para iniciar la presentación de un nuevo escrito genérico.

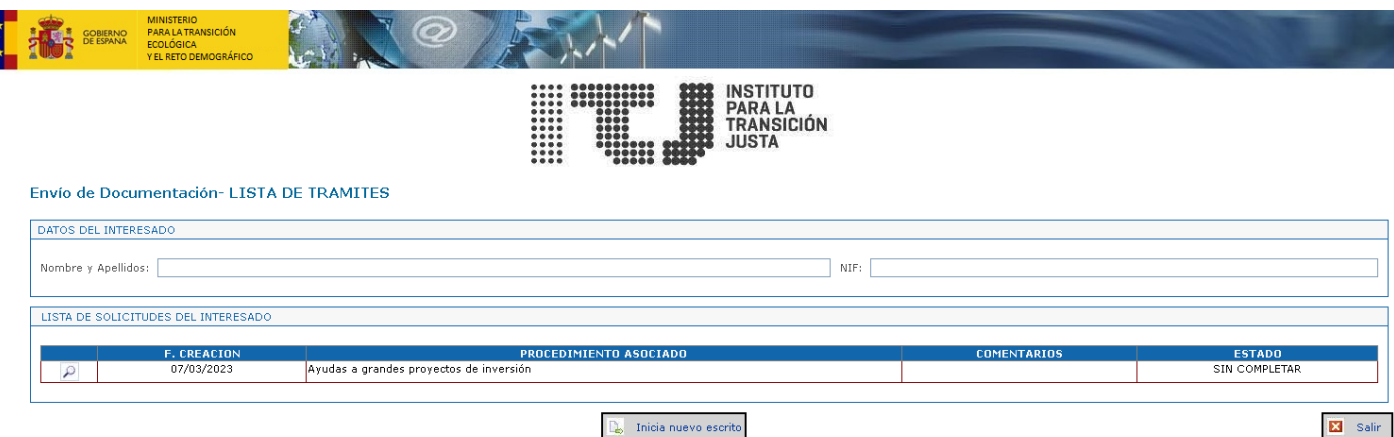

Desde esta pantalla tiene las siguientes opciones:

- **Iniciar una nuevo escrito**: pulsando el botón "Inicio de nuevo escrito" habilitado en la parte inferior.
- - **Acceder a la consulta/modificación de un escrito existente**: pulsando el botón en forma de lupa junto a la solicitud.

## <span id="page-4-1"></span>**1.2 Detalle del Escrito Genérico**

El escrito genérico consiste en un formulario en el que debe completar al menos todos los campos obligatorios de la pantalla (señalados en amarillo) y adjuntar un documento como mínimo.

Tenga en cuenta que hay campos que son obligatorios en función del valor de otros.

En los campos que se detallan a continuación se comprobará que los valores introducidos sean correctos.

- CIF: una letra, seguida de 7 dígitos y un número/letra adicional. La aplicación comprueba que se trata de un código de identificación fiscal válido.
- **Código postal**: número de 5 dígitos. La aplicación comprueba que se corresponde con la provincia indicada.
- Números de teléfono y fax: números de 9 dígitos.
- **Correo electrónico**: si lo ha indicado, la aplicación comprobará que está bien formado, con el carácter de @ y sin caracteres no admitidos.

El escrito genérico lo puede asociar a un expediente que tenga abierto en el ITJ, a un tipo de procedimiento, a un número de registro o a una empresa.

 Si desea asociar el escrito genérico a uno de los procedimientos del ITJ tiene que seleccionar el tipo de procedimiento deseado.

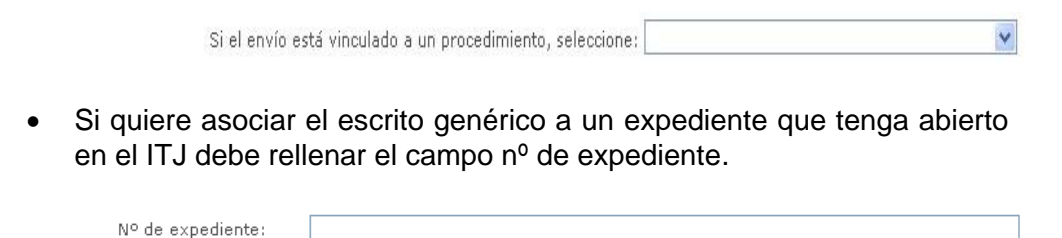

Si introduce un número de expediente que tenga asociado se rellenarán automáticamente los campos CIF y nombre de la entidad. Si no se cargaran los campos revise el valor introducido.

- Si el escrito genérico está vinculado a un número de registro existe la opción de añadirlo.
- Si quiere asociar el escrito genérico a una empresa debe rellenar el campo CIF
- $\bullet$

Si el envío está vinculado a un CIF, indique:

Si el CIF introducido se corresponda con una entidad que tenga asociada se rellenará automáticamente el nombre de la entidad. Si no se cargaran los campos revise el valor introducido.

Una vez rellenados los campos, para poder adjuntar la documentación debe pulsar el botón "Guardar Datos". En ese momento la aplicación comprobará que todos los campos obligatorios tienen algún valor y que sean válidos, indicándole con un mensaje las eventuales correcciones a realizar y mostrando un mensaje en rojo debajo de los campos no válidos.

Si todos los campos obligatorios están rellenos y los valores introducidos son correctos el estado del Escrito Genérico pasará a "Sin Completar" y se habilitará la zona para adjuntar la documentación.

#### <span id="page-5-0"></span>**1.2.1 Cabecera de navegación**

En la parte superior, las pantallas disponen de una cabecera de navegación que permite el acceso directo al formulario del escrito genérico, indicando en color rojo el formulario en el que se encuentra en cada momento. Además, también se muestra la información sobre el estado del escrito y los botones de envío del mismo.

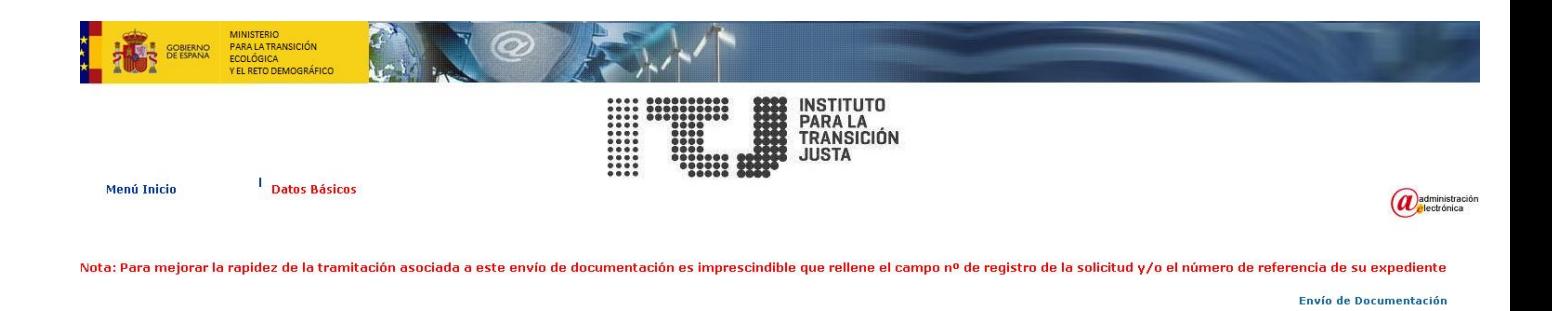

Concretamente, la cabecera incluye los siguientes elementos:

- Estado del escrito genérico: mostrará el estado en que se encuentra el escrito, que puede ser uno de los siguientes:
	- Sin estado: al iniciar un nuevo escrito genérico no existe estado.
	- "Sin completar": el escrito no está aún completo y por tanto no puede ser enviado.
	- "Completa": ha introducido al menos todos los datos considerados obligatorios en el formulario del escrito genérico, por lo tanto, puede ya enviarlo.

"Presentada": Escrito genérico que ha sido enviado.

#### ESTADO SOLICITUD: SIN COMPLETAR

Los datos deben ser quardados antes de adjuntar documentación Campos obligatorios

- **Botón de presentación**: dependiendo del estado de del escrito, podrá realizar diferentes acciones:

Enviar: le permite enviar el escrito con firma.

Ver Datos de Envío: Genera un archivo en formato PDF con los datos del escrito genérico que se van a enviar. Este informe será siempre de tipo borrador hasta que el escrito no se haya firmado y enviado.

Estos botones se mostrarán dependiendo del estado del escrito

SIN COMPLETAR: no aparecerá ninguno de los botones de presentación

COMPLETA: aparecen los botones "Enviar" y "Ver Datos de envío"

Ver Datos de Envío

- **Textos de información:** campo con el NIF del solicitante e información de campos obligatorios.

ම Enviar

#### <span id="page-7-0"></span>**1.2.2 Botones de presentación**

En la parte inferior, dispone también de botones para realizar ciertas acciones:

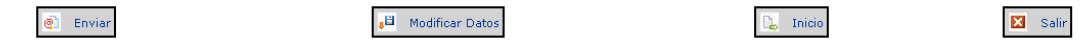

- **Botón "Guardar Datos"/"Modificar Datos":** le permite guardar los datos del formulario. En caso de ser la primera vez que se realiza la operación el texto del botón será "Guardar Datos". Si se trata de la modificación de un formulario ya guardado anteriormente aparecerá el texto "Modificar Datos".
- **Botón "Enviar":** con el mismo comportamiento que el botón disponible en la cabecera, sólo aparecerá cuando el escrito genérico se encuentre en estado COMPLETO, permitiéndole realizar el envío del escrito sin firmarlo electrónicamente.

#### <span id="page-7-1"></span>**1.2.3 Datos Básicos del Escrito Genérico**

Este formulario recoge los datos del escrito genérico tales como la persona y entidad solicitantes, una pequeña descripción del escrito, la dirección de notificación y contacto, permitiéndole iniciar un nuevo escrito.

Como el acceso se realiza con certificado digital su NIF, nombre y apellidos aparecerán rellenos de forma automática sin posibilidad de ser modificados.

Cualquier modificación que se realice en los datos básicos del escrito requiere sea guardada para lo que debe presionar el botón "Guardar Datos" o "Modificar Datos" en función del estado en el que se encuentre el escrito.

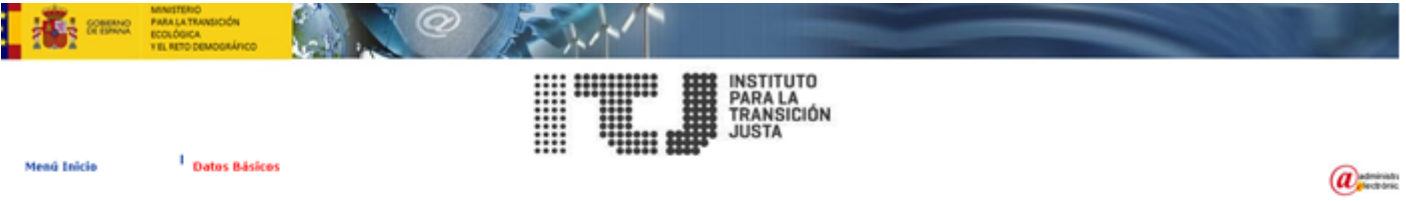

Vota: Para mejorar la rapidez de la tramitación asociada a este envío de documentación es imprescindible que rellene el campo nº de registro de la solicitud y/o el número de referencia de su expediente

Envio de Documentación

Los datos deben ser guardados antes de adjuntar documentación Campos obligatorios

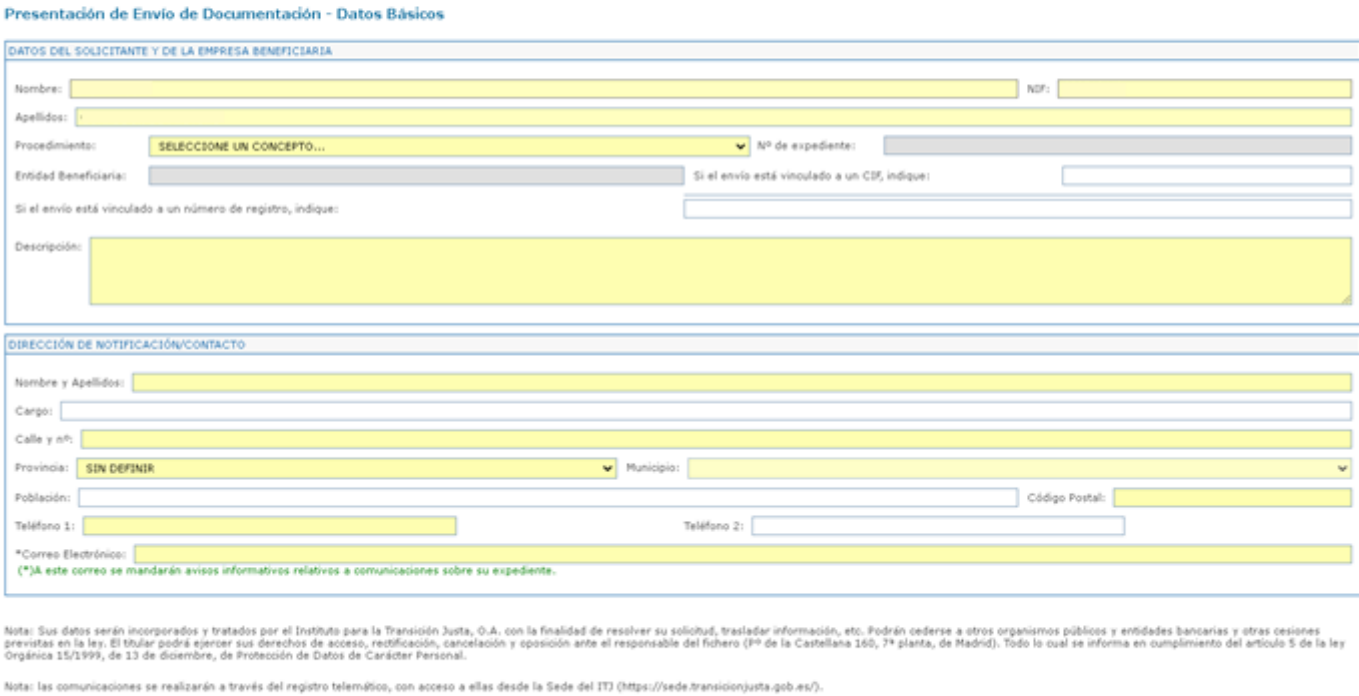

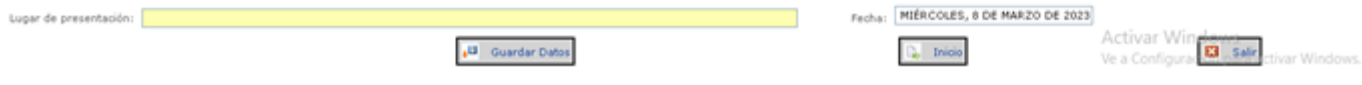

#### <span id="page-8-0"></span>**1.2.4 Documentación Anexa**

Una vez se hayan guardado los datos del escrito genérico aparecerá la opción de adjuntar documentación:

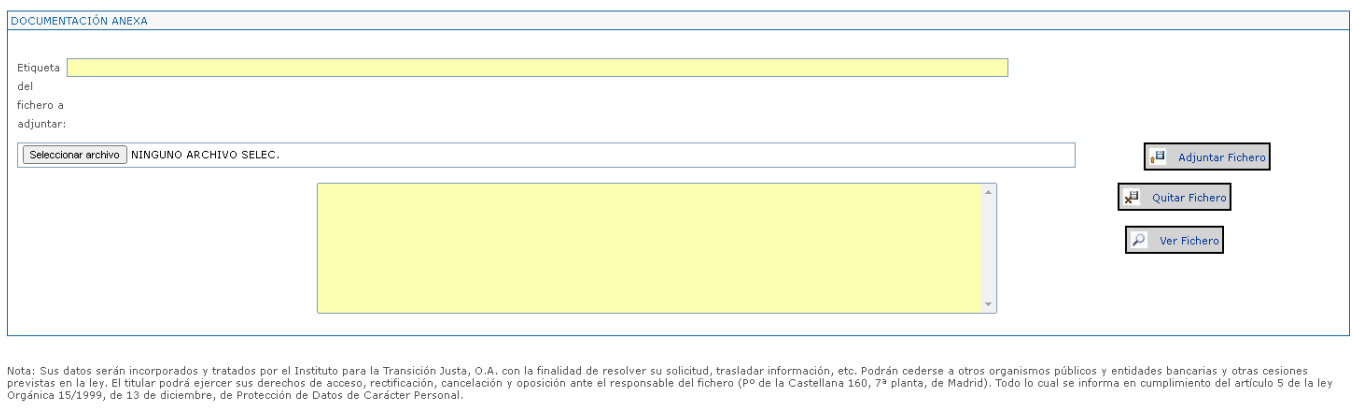

Nota: las comunicaciones se realizarán a través del registro telemático, con acceso a ellas desde la Sede del ITJ (https://sede.transicioniusta.gob.es/)

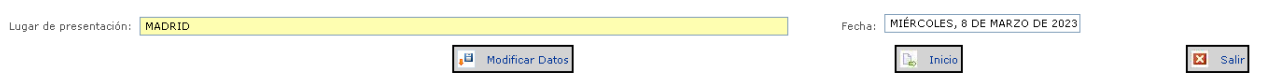

En este apartado se deben proporcionar los ficheros que contienen la documentación anexa al escrito. Tenga en cuenta que el tamaño de cada fichero no puede ser superior a 10Mb y la extensión debe ser una de las soportadas por la aplicación (.DOC, .RTF, .XLS, .TXT, .PPT, .ZIP o .RAR). Puede anexar hasta un máximo de 4 ficheros, indicando una etiqueta descriptiva a cada fichero de modo que permita identificar adecuadamente su contenido.

Para poder adjuntar la documentación al escrito, previamente tiene que haberlo guardado y el estado tiene que ser "Sin completar". En este momento la zona que permite adjuntar documentación estará habilitada.

Los pasos que tiene que realizar para adjuntar un documento son los siguientes:

- 1. Dar nombre al documento que va a adjuntar.
- 2. Buscar el documento que quiere adjuntar.

Presione el botón **Browse..** y busque el documento que quiere anexar.

3. Adjuntar el documento al escrito

Presione el botón  $\frac{|\cdot|^2}{|\cdot|^2}$  Adjuntar Fichero para adjuntar el documento al escrito genérico, en ese momento aparecerá el nombre de documento en la lista de documentos.

Si desea eliminar uno de los documentos que tiene asociado el escrito los pasos que tiene que realizar son los siguientes:

1. Seleccionar el documento que desea eliminar de la lista de documentos.

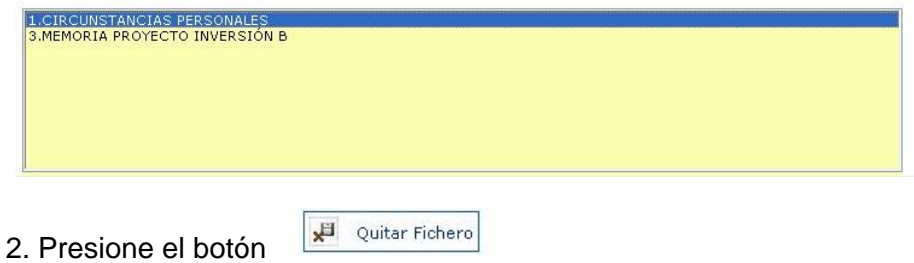

Si todo ha ido bien el nombre del documento desaparecerá de la lista.

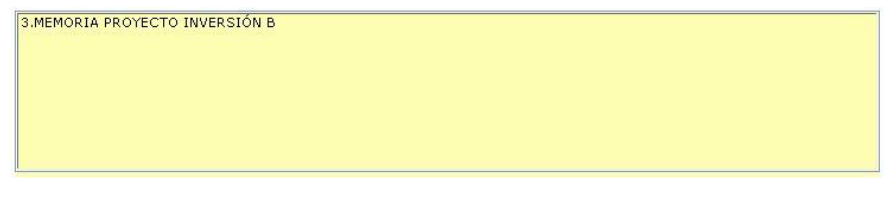

Si desea ver el contenido del documento que tiene anexado al escrito tiene que realizar los siguientes pasos:

1. Seleccionar el documento que desea ver de la lista de documentos.

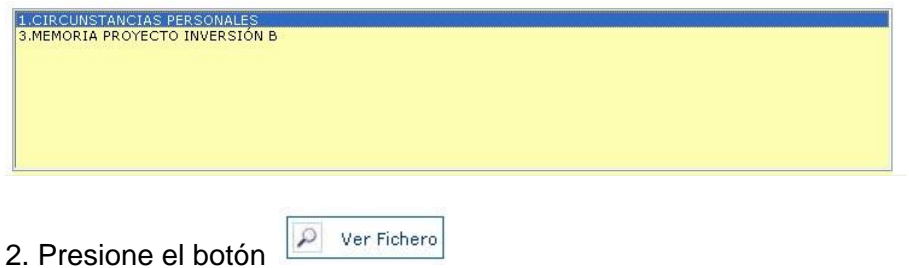

Si todo ha ido bien el documento se abrirá correctamente para permitir su visualización.

#### <span id="page-10-0"></span>**1.2.5 Envío del Escrito Genérico**

En el momento en el que se adjunte un documento se habitará la opción de presentar el escrito genérico. Para ello deberá pulsar el botón de enviar y se realizará el envío del escrito con firma electrónica.

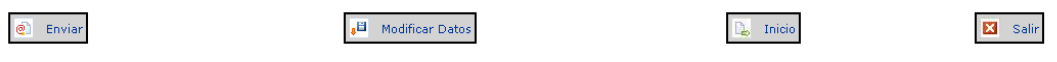

Al pulsar el botón de enviar aparece una pantalla con la relación de los documentos adjuntados y la opción de firmarla y enviarla, ver los datos de del envío o volver.

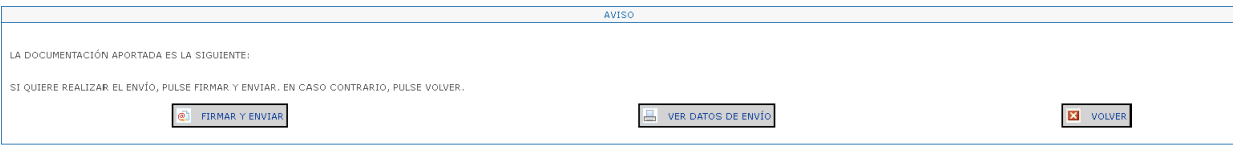

<span id="page-11-0"></span>

## **1.3 Acuse de Recibo**

Al enviar electrónicamente una solicitud, el sistema registra el envío en el Registro del ITJ, el cual devuelve como resultado el número de registro de entrada asociado. Estos datos se muestran en esta pantalla de acuse de recibo que le permite además acceder a la descarga del fichero de validación de la firma del registro, obtener el impreso del escrito ya firmado, realizar otro envío o volver al menú de inicio de la aplicación.

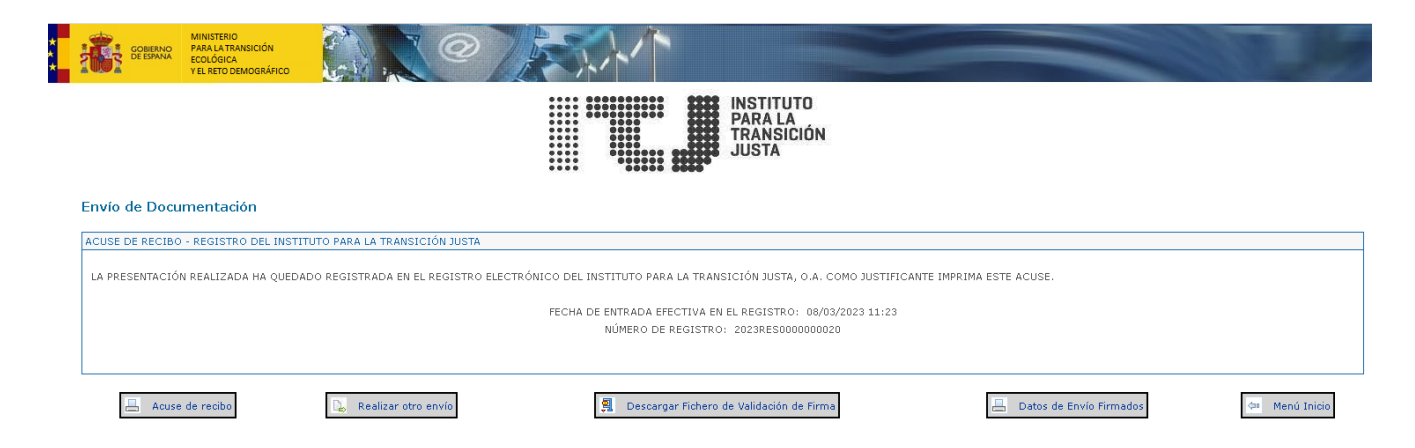

## <span id="page-11-1"></span>**1.4 Error de Aplicación**

En caso de producirse cualquier error en la aplicación, el sistema muestra una pantalla indicando el error producido permitiendo volver a la pantalla anterior.

# <span id="page-11-2"></span>**1.5 Impreso del Escrito Genérico**

Desde que se guarden los datos de la página de Datos del escrito se podrá descargar el impreso en formato PDF del escrito genérico desde el botón "Ver Datos de Envío". Este impreso recoge todos los datos del escrito, generará un impreso en formato borrador hasta que no se haya firmado y enviado, cuando se generará el impreso definitivo que es el que se muestra a continuación:

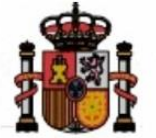

**NIF**  $\overline{\phantom{a}}$  MINISTERIO<br>PARA LA TRANSICIÓN ECOLÓGICA Y EL RETO DEMOGRÁFICO

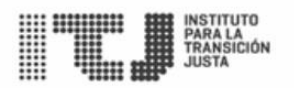

#### **DATOS DEL ENVÍO DE DOCUMENTACIÓN**

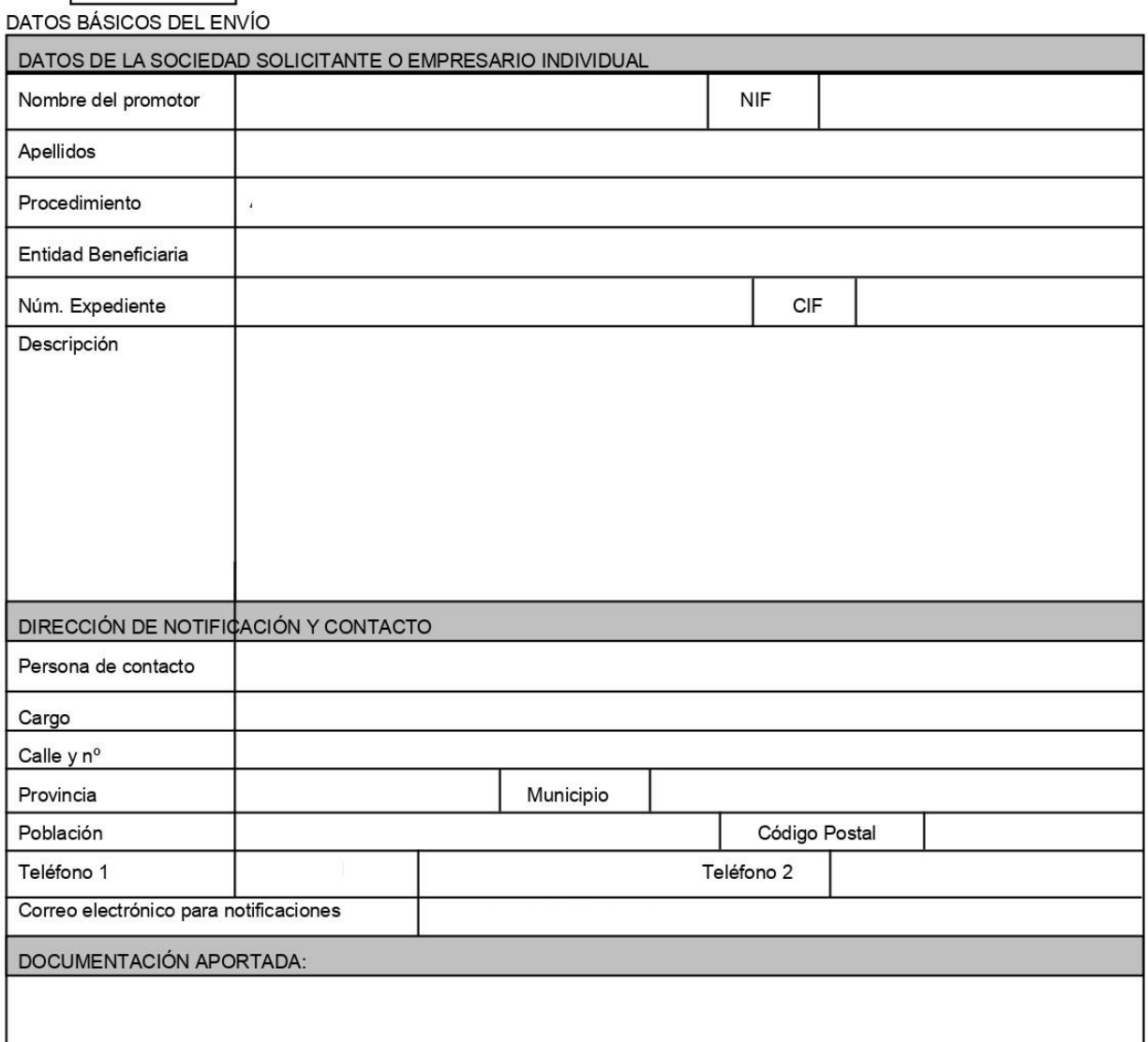

Nota: Sus datos serán incorporados y tratados por el Instituto para la Transición Justa, O.A. con la finalidad de resolver su solicitud, trasladar información, etc. Podrán cederse a otros organismos públicos y entidades bancarias y otras cesiones previstas en la ley. El titular podrá ejercer sus derechos de acceso, rectificación, cancelación sexeros de la mandato de la Castellana 160, 7ª planta, de Madrid). Todo lo cual se informa en cumplimiento del actico, i calibrary, cancela<br>15/1999, de 13 de diciembre, de Protección de Datos de Carácter Personal.<br>Nota: la

Firma (firmado electrónicamente)

Destinatario: La persona títular de la Presidencia del Instituto para Transición Justa, O.A.

Página 1 de 1

# <span id="page-13-0"></span>**2 Consulta de Asientos y Expedientes**

A través de esta aplicación puede consultar los asientos de entrada generados por los envíos electrónicos realizados a través del Registro del ITJ, así como consultar el estado de los expedientes asociados a los envíos de los que se tiene constancia.

Puede acceder a la aplicación CON y SIN certificado digital.

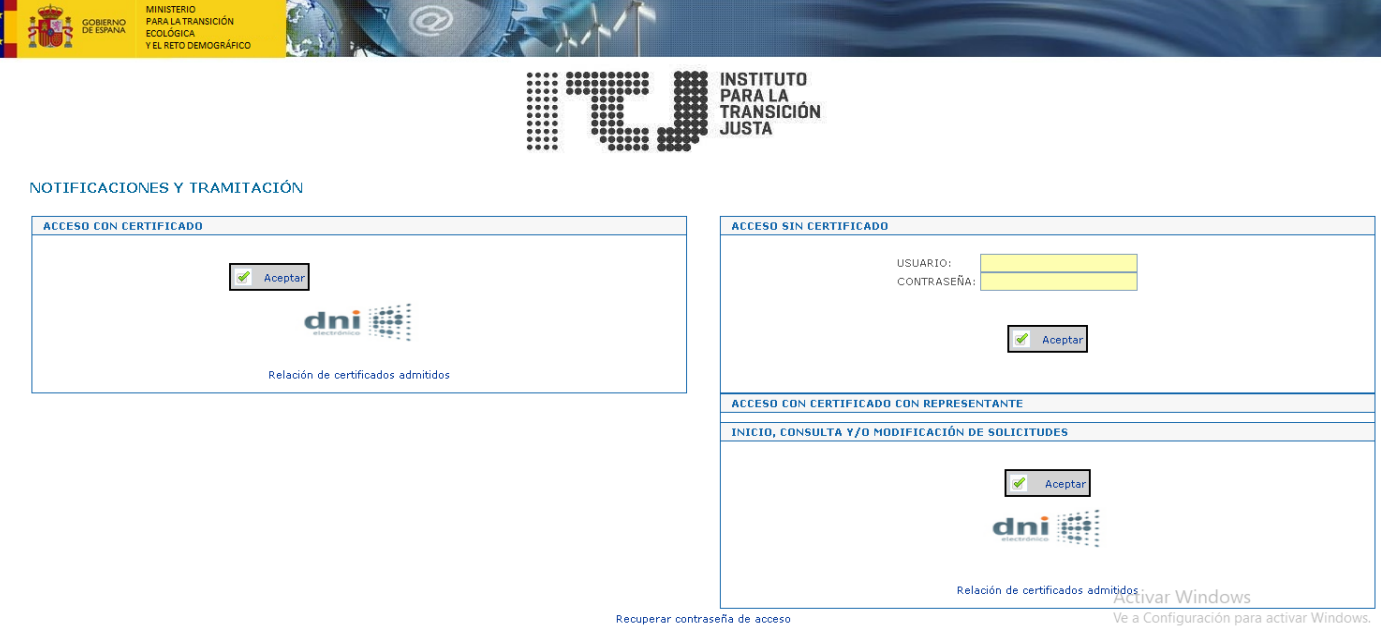

# <span id="page-13-1"></span>**2.1 Acceso CON certificado digital**

#### <span id="page-13-2"></span>**2.1.1 Validación del Certificado de Usuario**

Al acceder a la aplicación aparece una ventana con los certificados digitales instalados en su equipo admitidos por la aplicación para que el interesado seleccione el que desea utilizar como identificación.

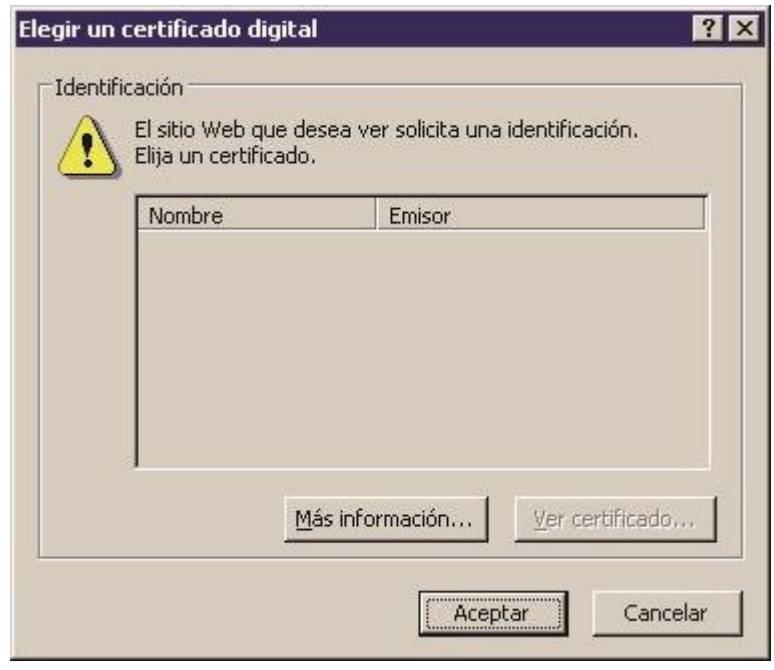

#### <span id="page-14-0"></span>**2.1.2 Validación del Certificado**

Al iniciar una sesión con un certificado digital, la aplicación comprobará si es válido, es decir, si no ha caducado o ha sido revocado por la autoridad de certificación que lo expidió. Si el servicio de validación de los certificados no se encuentra disponible, la aplicación le indicará que su certificado ha sido revocado (ya que no ha podido comprobar su validez) aun cuando pueda no ser así. En este caso, intente conectarse pasados unos minutos.

#### <span id="page-14-1"></span>**2.1.3 Acceso con certificado**

En el caso de acceso con certificado la aplicación recuperará todos los asientos de entrada y salida, notificaciones y expedientes cuyo solicitante sea el titular del certificado con el que se haya accedido.

#### <span id="page-14-2"></span>**2.1.4 Acceso con certificado con representante**

En el caso de acceso con representante la aplicación recuperará todos los asientos de entrada y salida, notificaciones y expedientes cuyo representante sea el titular del certificado con el que se haya accedido.

# <span id="page-14-4"></span><span id="page-14-3"></span>**2.2 Acceso SIN certificado digital**

#### **2.2.1 Validación de NIF/CIF y Contraseña**

Al acceder sin certificado aparece una pantalla en la que debe indicar el NIF del remitente (ó el CIF de la entidad) y la contraseña de acceso al asiento que desea consultar.

Si los datos introducidos son correctos la aplicación le muestra la pantalla de detalle del asiento correspondiente.

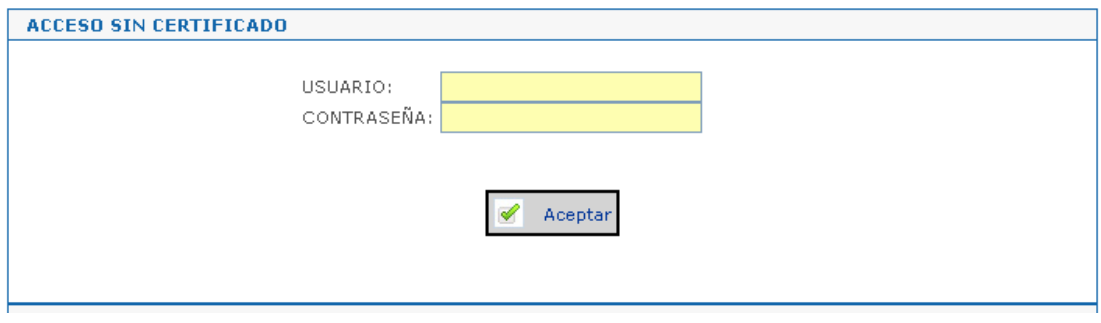

# <span id="page-15-0"></span>**2.3 Asientos y Expedientes**

#### <span id="page-15-1"></span>**2.3.1 Lista de Expedientes**

Al acceder a la aplicación a través de la opción de acceso CON certificado digital la aplicación de la opción de cambiar los datos en los que se reciben las notificaciones. También muestra la relación de los expedientes correspondientes a envíos electrónicos realizados por el titular del certificado y aparecen los botones de "Ver lista de Asientos de Entrada/Salida" y "Enviar Documentación".

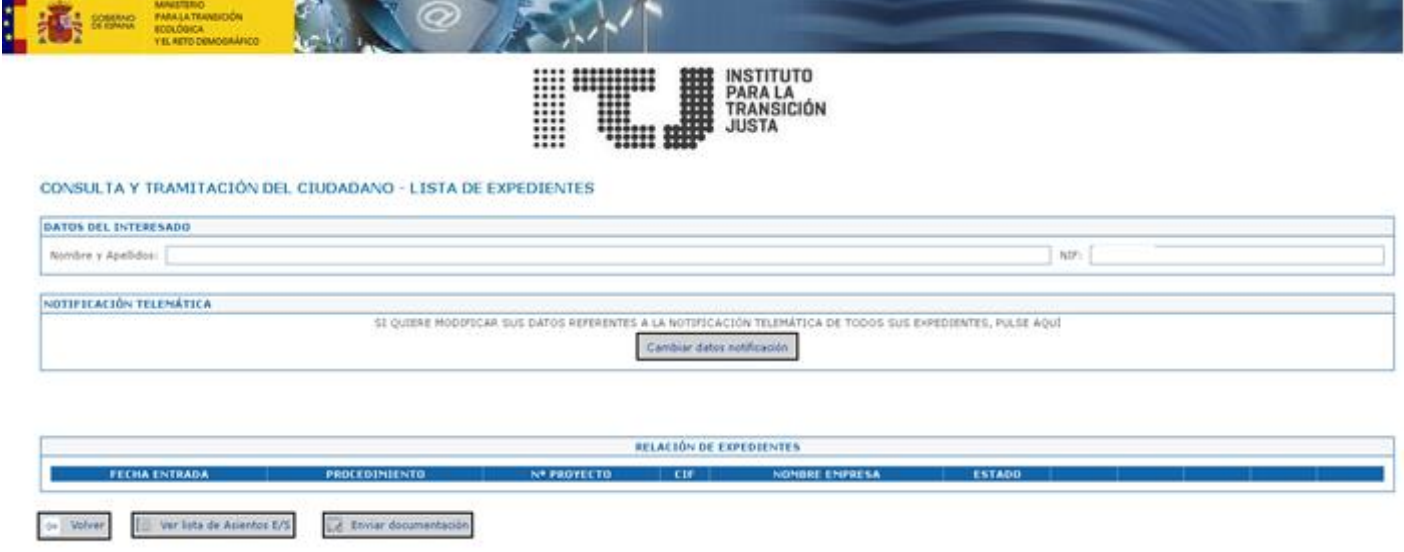

## <span id="page-16-0"></span>**2.3.2 Lista de Asientos de Entrada**

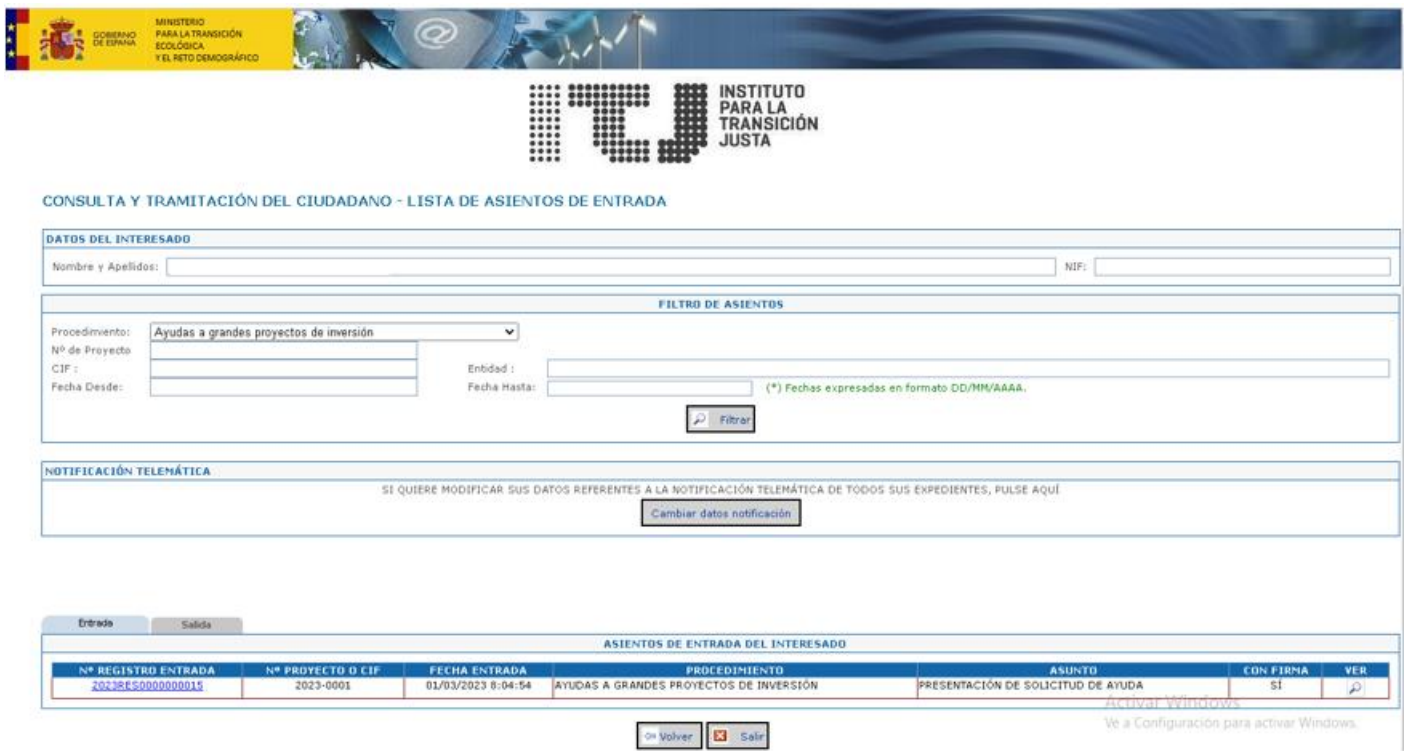

Si el número de asientos de la lista es muy elevado, tiene la posibilidad de filtrar los asientos que desea consultar, los filtros permitidos son por procedimiento, número de proyecto, CIF, Entidad y fechas desde, hasta.

#### <span id="page-16-1"></span>**2.3.3 Detalle del Asiento de Entrada**

Desde la lista de asientos puede acceder al detalle de un asiento de entrada pulsando sobre el enlace del número de registro de entrada o bien sobre el icono en forma de lupa de cada asiento.

Desde la página de detalle de asiento de entrada podrá consultar los datos asociados a la misma, así como sus ficheros teniendo la posibilidad de descargarlos. Aparecen los botones de "Ver Expediente" y de "Descargar el fichero de validación de firma", ofreciendo también la posibilidad de cambiar los datos para las notificaciones.

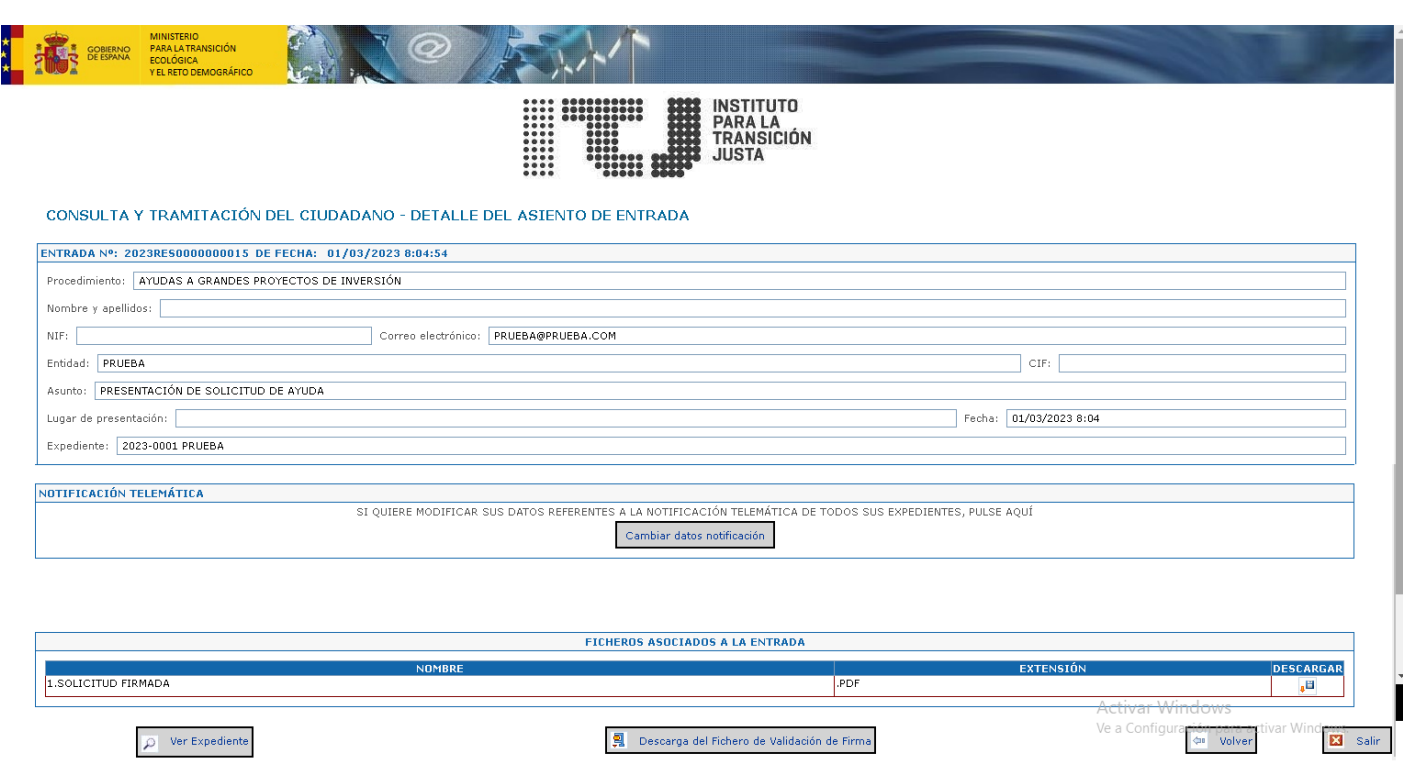

#### <span id="page-17-0"></span>**2.3.4 Detalle del Expediente**

Desde la página de detalle del expediente podrá consultar los datos del expediente que se está tramitando, así como las entradas y las notificaciones relacionadas con el expediente.

Ofrece la posibilidad de "Enviar Documentación".

En la parte inferior aparece un cuadro de histórico de los estados del expediente en el que se mostrarán todos los estados por los que ha ido pasando dicho expediente.

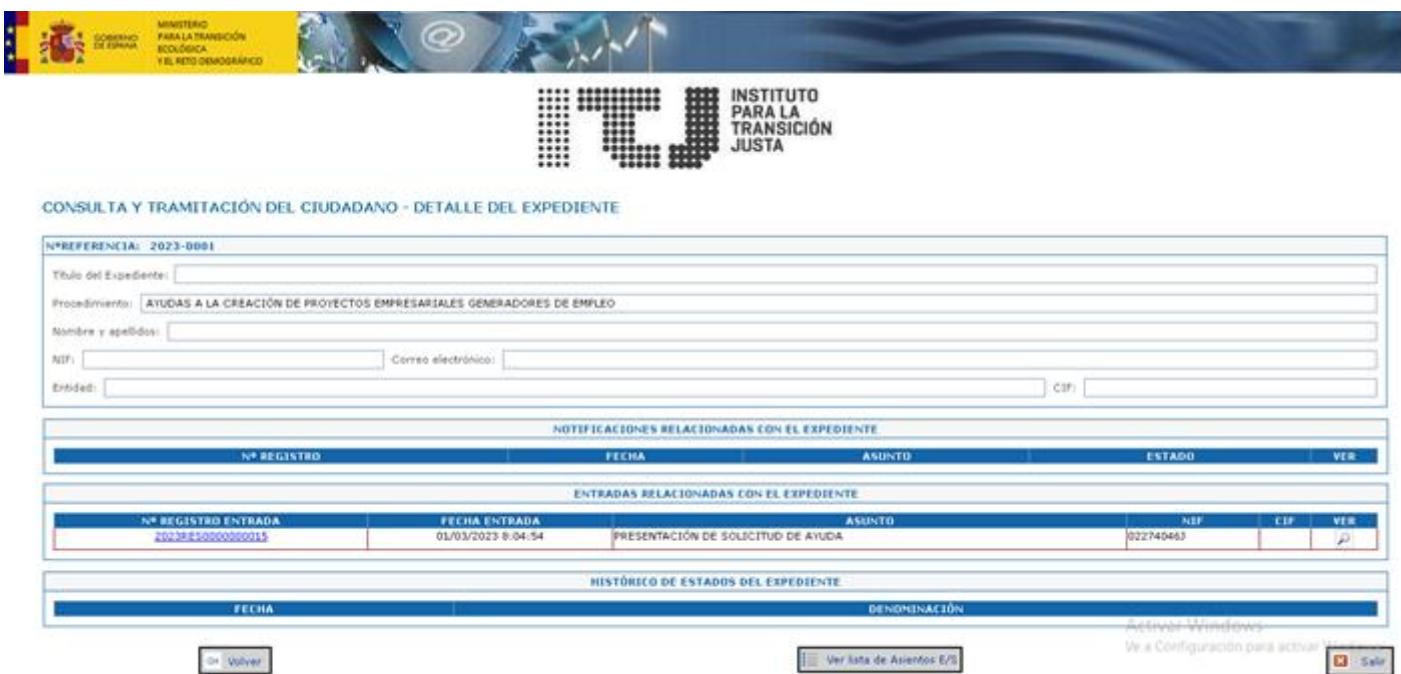

#### <span id="page-18-0"></span>**2.3.5 Envío de Documentación**

Al pulsar el botón "Enviar Documentación" la aplicación re-direcciona a "Escrito Genérico". Desde esta aplicación el ciudadano puede presentar en el Instituto para la Transición Justa un escrito genérico con la documentación anexa necesaria. La aplicación sólo admite el acceso CON certificado digital.

## <span id="page-18-1"></span>**2.4 Error de Aplicación**

En caso de producirse cualquier error, la aplicación muestra una pantalla indicando el error producido permitiendo volver a la pantalla anterior.

# <span id="page-18-2"></span>**2.5 Verificar la firma del registro electrónico del ITJ**

El fichero de validación de un asiento de entrada le proporciona una prueba electrónica de la recepción de su envío por parte del registro electrónico del ITJ. Dicho fichero contiene tres archivos con el siguiente contenido:

- **CertificadoPublico.p7s:** la clave pública del certificado digital del registro electrónico del ITJ.
- **TextoFirmado.txt:** el texto con los datos enviados al registro electrónico del ITJ.
- **FirmaAsiento.txt:** la firma digital del texto anterior con la clave privada del registro electrónico del ITJ.

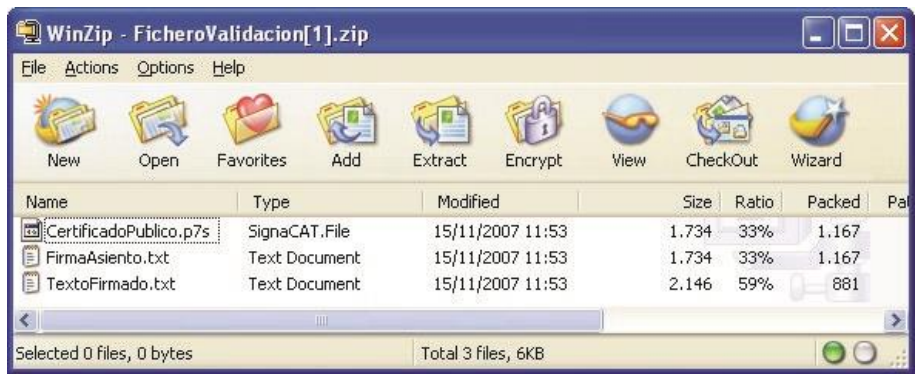

En Internet existen diversos servicios para verificar firmas digitales (p.ej. http://www.signaturevalidator.com/). Puede encontrar el ofrecido por la Fábrica Nacional de Moneda y Timbre en la siguiente dirección Web:

http://www.cert.fnmt.es/index.php?cha=cit&sec=other\_services&fpage =6&lang=es

Por ejemplo, si desea verificar la firma del registro electrónico del ITJ de su envío, proceda a realizar los pasos siguientes:

- Descomprima el fichero de validación de firma del asiento de entrada correspondiente a su envío.
- En un navegador, abra la dirección de Internet del servicio de verificación de firma de la FNMT.
- Introduzca el código de acceso generado en la imagen de la página del servicio.
- En el campo "Fichero con firma" seleccione la ruta donde se encuentra el fichero PKCS#7 correspondiente a la firma del envío (FirmaAsiento.txt).
- En el campo "Fichero con los datos" seleccione la ruta donde se encuentra el fichero original de los datos del envío (TextoFirmado.txt).
- Pulse "Enviar".
- Aparecerá una pantalla indicando el resultado de la validación.

# <span id="page-19-0"></span>**3 Requisitos Técnicos para la Utilización de Certificados Digitales**

Dado que las aplicaciones utilizan los componentes de validación y firma del Ministerio para la Transición Ecológica y Reto Demográfico técnicos y la configuración de seguridad de los navegadores son los mismos que los indicados por el Instituto para la Transición Justa.

Puede obtener información acerca de los requisitos técnicos de las aplicaciones, configuración de seguridad de su navegador y certificados admitidos en la siguiente dirección Web:

https://sedeaplicaciones.minetur.gob.es/Prestadores/